# **3**

## UTILITY REPORTS

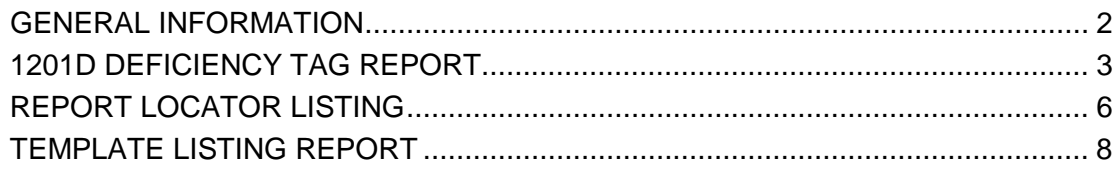

#### <span id="page-1-0"></span>**GENERAL INFORMATION**

Utility reports are requested on the **CASPER Reports** page (Figure 3-1).

| <b>CASPER Reports</b>                                                   | Logout Folders MyLibrary Reports Queue Options Maint Home                                                 |  |
|-------------------------------------------------------------------------|----------------------------------------------------------------------------------------------------|--|
| <b>Report Categories</b>                                                | <b>Utility Reports</b>                                                                                    |  |
| <b>HHA Provider</b><br>OASIS-B1 OBQI/OBQM                               | • Deficiency Tag Report<br>1201D Deficiency Tag Report                                                    |  |
| <b>OASIS-C HHA Survey Reports</b><br><b>OASIS-C Quality Improvement</b> | • Find the report you are looking for.<br>Report Locator Listing                                          |  |
| <b>Utility Reports</b>                                                  | • List all report templates in your My Library<br>Report Template Listing                                 |  |
|                                                                         |                                                                                                    |  |
|                                                                         |                                                                                                    |  |
|                                                                         |                                                                                                    |  |
|                                                                         |                                                                                                    |  |
|                                                                         | Pages [1]                                                                                                 |  |
|                                                                         | <b>Enter Criteria To Search For A Report:</b><br><b>Search</b><br>(Hint: Leave blank to list all reports) |  |

**Figure 3-1. CASPER Reports Page – Utility Reports Category**

1. Select the Utility Reports link from the *Report Categories* frame on the left. A list of the individual utility reports you may request displays in the righthand frame.

**NOTE:** Only those report categories to which you have access are listed in the *Report Categories* frame.

- 2. Select the desired underlined report name link from the right-hand frame. One or more **CASPER Reports Submit** pages are presented providing criteria options with which you specify the information to include in your report. These options may differ for each report.
- 3. Choose the desired criteria and select the **Submit** or **Next** button.
- 4. Refer to Section 2, Functionality, of the CASPER Reporting User's Guide for assistance in viewing, printing, saving and exporting the reports you request.

### <span id="page-2-0"></span>**1201D DEFICIENCY TAG REPORT**

The Deficiency Tag Report lists the Deficiency Tags currently associated with select Deficiency Prefixes and Deficiency Types.

The first **CASPER Reports Submit** criteria page (Figure 3-2) for report 1201D presents *Deficiency Prefix* options.

**Figure 3-2. Report 1201D CASPER Reports Submit Page 1**

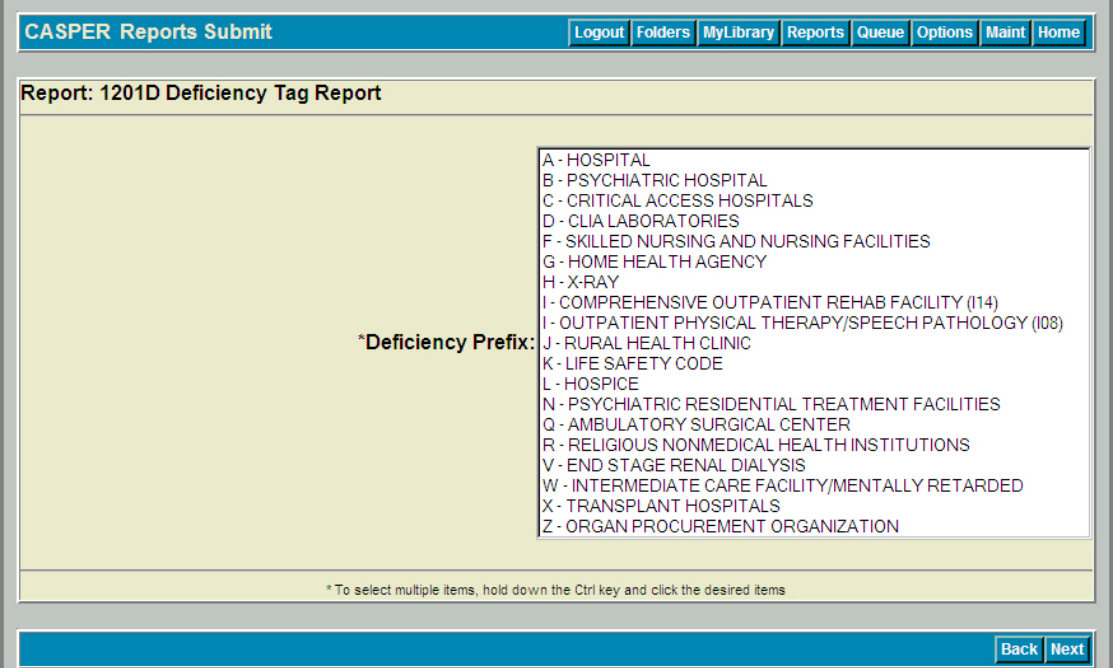

You must select at least one Deficiency Prefix. You may select multiple prefixes by holding down the Ctrl key as you make your selections.

**NOTE**: The *Deficiency Prefix* options list contains only those Deficiency Prefixes with which active Deficiency Tags are associated.

The second criteria selection page (Figure 3-3) presents *Deficiency Type* and *Sort By* options.

**NOTE**: The second criteria selection page includes an indication of the *Deficiency Prefix* option(s) you selected on the first criteria selection page.

#### **Figure 3-3. Report 1201D CASPER Reports Submit Page 2**

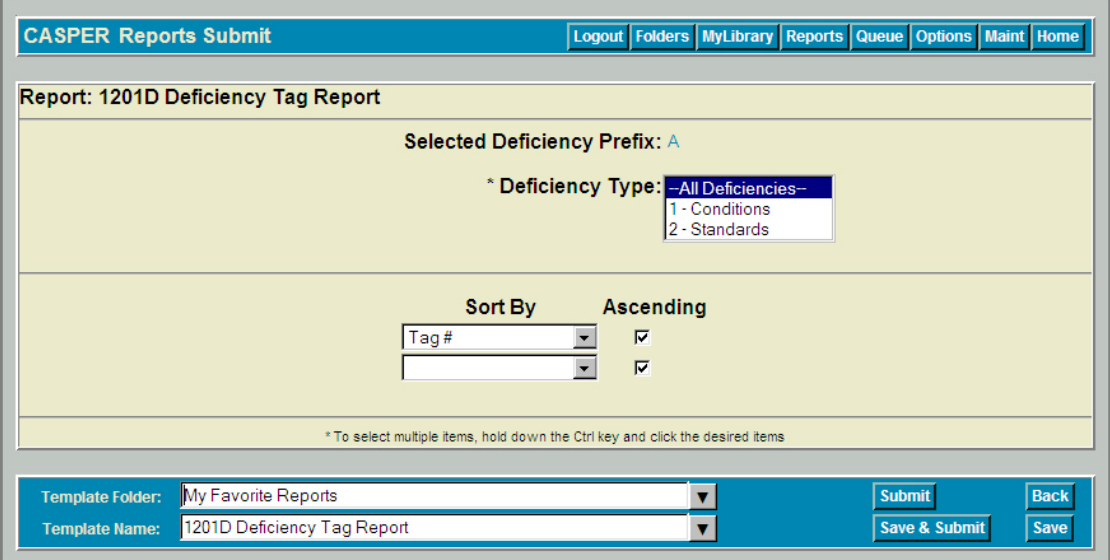

You must select at least one *Deficiency Type.* Options include *--All Deficiencies--* (the default), *1 – Conditions*, *2 – Standards, 3 – Elements*, and *4 - Requirements*. You may select multiple Deficiency Types (if available) by holding down the Ctrl key as you make your selections. You may not, however, select *All Deficiencies* and any other Deficiency Type option.

#### **NOTE**: All Deficiency Types may not exist for each Deficiency Prefix.

The report is automatically sorted by Deficiency Prefix. Additional *Sort By* options include *Tag #* and *Level of Requirement.* The default is *Tag #* in *Ascending* order. Clear the *Ascending* checkbox to sort the report in descending order.

The Deficiency Tag Report (Figure 3-4) details the following for the selected Deficiency Tags:

- Deficiency Tag Number (Tag #)
- Deficiency Tag Description
- Requirement Code
	- o Conditions of Participation (CoP)
	- o Standards (Std)
	- o Elements (Ele)
	- o Requirements (Req)
- Waiver Switch
- Level of Requirement (Deficiency Type)
- Categories
- Specialties Related Switch (only if Deficiency Prefix = D CLIA Laboratories)
- Specialties (only if Specialty Related = Y for CLIA Laboratories)

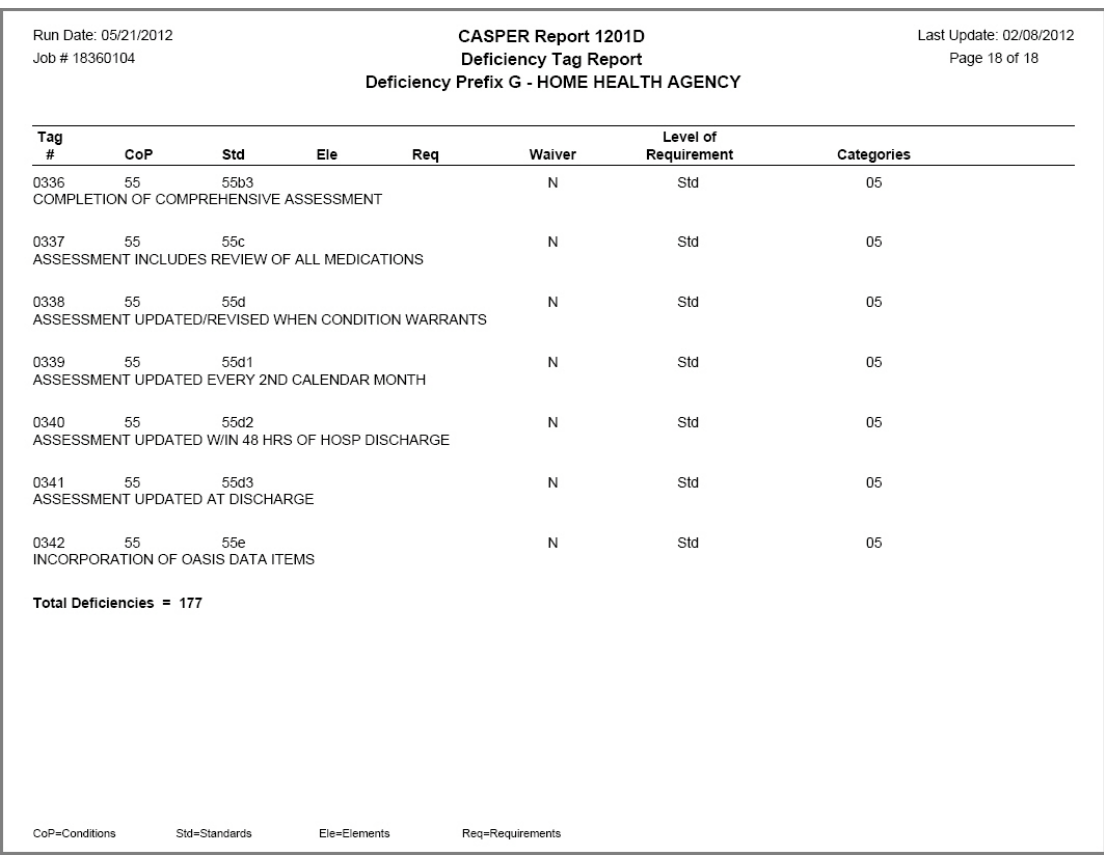

#### **Figure 3-4. Report 1201D – Deficiency Tag Report**

Deficiencies are totaled for each selected Deficiency Prefix.

**NOTE**: Deficiencies that are no longer used (a Valid Through date exists) are not included in the report.

### <span id="page-5-0"></span>**REPORT LOCATOR LISTING**

The Report Locator Listing allows you to locate a report in the CASPER Reporting application by searching for select text in the Report Category, Report Name and Report Description fields associated with each report.

The **CASPER Reports Submit** criteria page (Figure 3-5) for the Report Locator Listing presents *Search* and two *Sort By* options.

**Figure 3-5. Report Locator Listing CASPER Reports Submit Page**

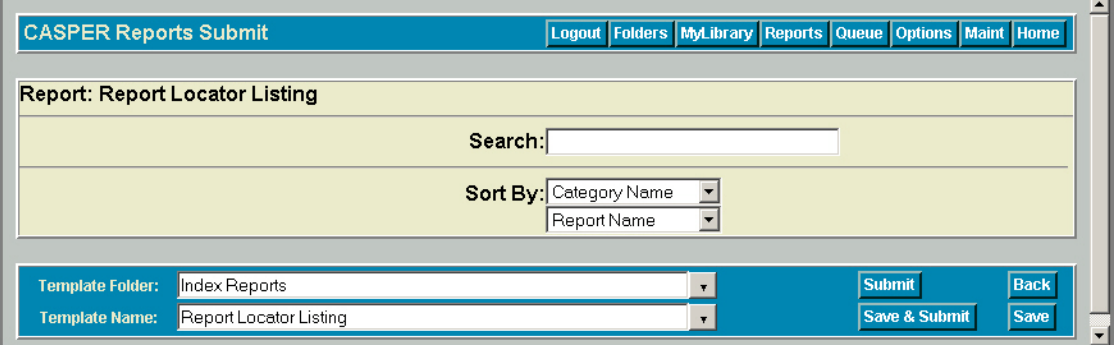

*Search* is a text field in which you specify the characters to query. Complete words/names are not required, but if you use them they must be spelled correctly including any spaces, numbers or special characters. Use fragments if you are not sure. Searches are not case sensitive.

*Sort By* options include *Category Name*, *Report Name* and *Report Description*.

The Report Locator Listing (Figure 3-6) presents a list of the CASPER reports in which the specified search criteria was found in the Report Category, Report Name or Report Description.

| Run Date: 05/25/2007<br>Index Report 01: Report Locator Listing for DFARRELL<br>Page 2 of 2<br>Search Criteria: Like %provider% |                                                                 |                                                                                       |
|----------------------------------------------------------------------------------------------------|-----------------------------------------------------------------|---------------------------------------------------------------------------------------|
| Category                                                                                                    | <b>Report Name</b>                                              | <b>Report Description</b>                                                             |
| <b>MDS Provider</b>                                                                                                    | MDS Vendor List                                                 | Vendor List                                                                           |
| <b>MDS Provider</b>                                                                                                    | MDS Vendor List - Current Fac                                   | Vendor List of Current Facilities                                                     |
| <b>OMR Reports</b>                                                                                                    | 0303D Terminated Providers                                      | Terminated Providers (Enforcement, Monitoring, OMR-03,<br>Chicago Enforcement)        |
| <b>OMR Reports</b>                                                                                                    | 0315S Revisit Timeframes                                        | Providers Out of Compliance With at Least One Revisit (Survey,<br>Monitoring, OMR-15) |
| Performance Standard<br>Reports                                                                                                 | 0803D Nursing Home Providers Past<br>Due for Surveys            | Nursing Home Providers Past Due for Surveys                                           |
| Performance Standard<br>Reports                                                                                                 | 0812D HHA Providers Past Due for<br>Surveys                     | HHA Providers Past Due for Surveys                                                    |
| Performance Standard<br>Reports                                                                                                 | 0822D ICF/MR Providers Past Due<br>for Surveys                  | ICF/MR Providers Past Due for Surveys                                                 |
| Performance Standard<br>Reports                                                                                                 | 0830S Hospital Providers and<br>Validation Survey Counts        | Hospital Providers and Validation Survey Counts                                       |
| Standard                                                                                                    | 0002D Providers Scheduled for<br>Survey                         | Providers Schedule for Survey                                                         |
| Standard                                                                                                    | 0003D Provider History Profile                                  | 0003D Provider History Profile                                                        |
| Standard                                                                                                    | 0004D Provider Full Profile                                     | 0004D Provider Full Profile                                                           |
| Standard                                                                                                    | 0010B Provider Counts                                           | Provider Counts                                                                       |
| Standard                                                                                                    | 0011B Provider Activity                                         | Provider Activity                                                                     |
| Standard                                                                                                    | 0015S Survey Activity by Provider<br>Type                       | Survey Activity by Provider Type                                                      |
| Standard                                                                                                    | 0017D Providers with Selected<br>Requirements Out of Compliance | 0017D Providers with Selected Requirements Out of Compliance                          |

**Figure 3-6. Report Locator Listing**

The Report Name, Report Category and Report Description are included for each report matching the criteria you specified.

#### <span id="page-7-0"></span>**TEMPLATE LISTING REPORT**

The Template Listing report allows you to create a listing of the Saved Criteria report templates stored in your template library (MyLibrary). Refer to Section 2, Functionality, of the CASPER Reporting User's Guide for more information about saving and maintaining report criteria templates.

The **CASPER Reports Submit** page (Figure 3-7) for the Report Locator Listing presents no options for you to select. No filtering is available; all of your saved templates are included in the report.

#### **Figure 3-7. Template Listing Report CASPER Reports Submit Page**

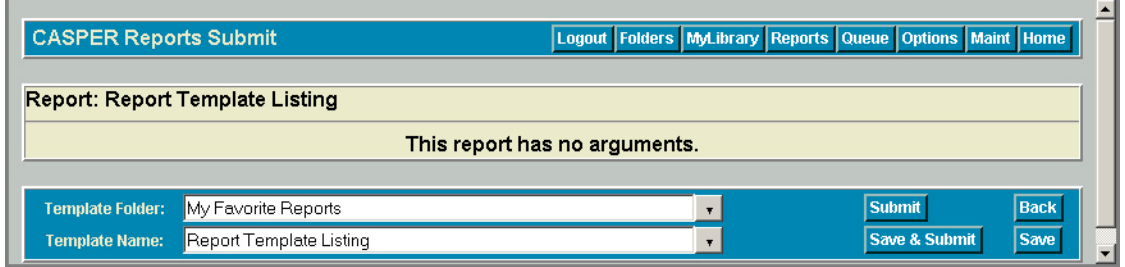

The Template Listing Report (Figure 3-8) presents a list of the Saved Criteria report templates stored in each of the folders in your Saved Criteria library.

#### **Figure 3-8. Template Listing Report**

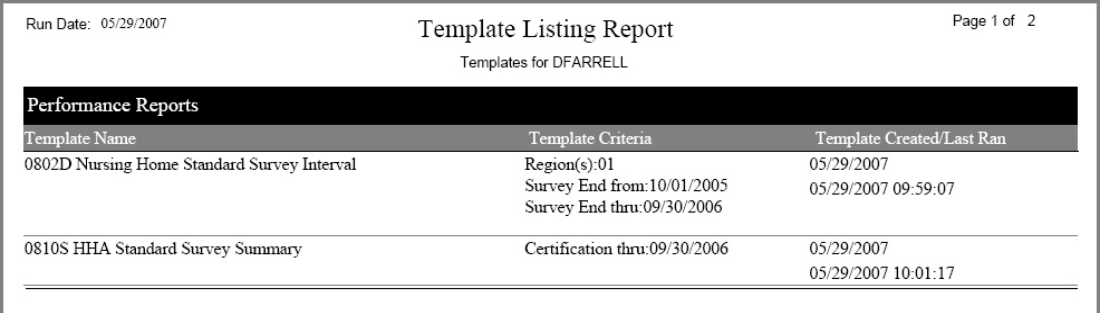

The report lists the following for each template:

- Template Name
- Template Criteria
- Template Created Date
- Date Last Ran